# M‐16: Neubau Minergie‐P

Visualisierung des Fördergesuchsportals

# 1. Neues Gesuch

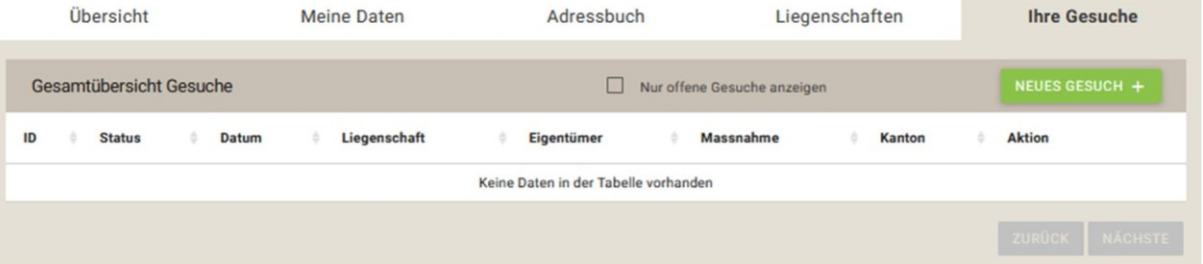

# 2. Wahl der Massnahme

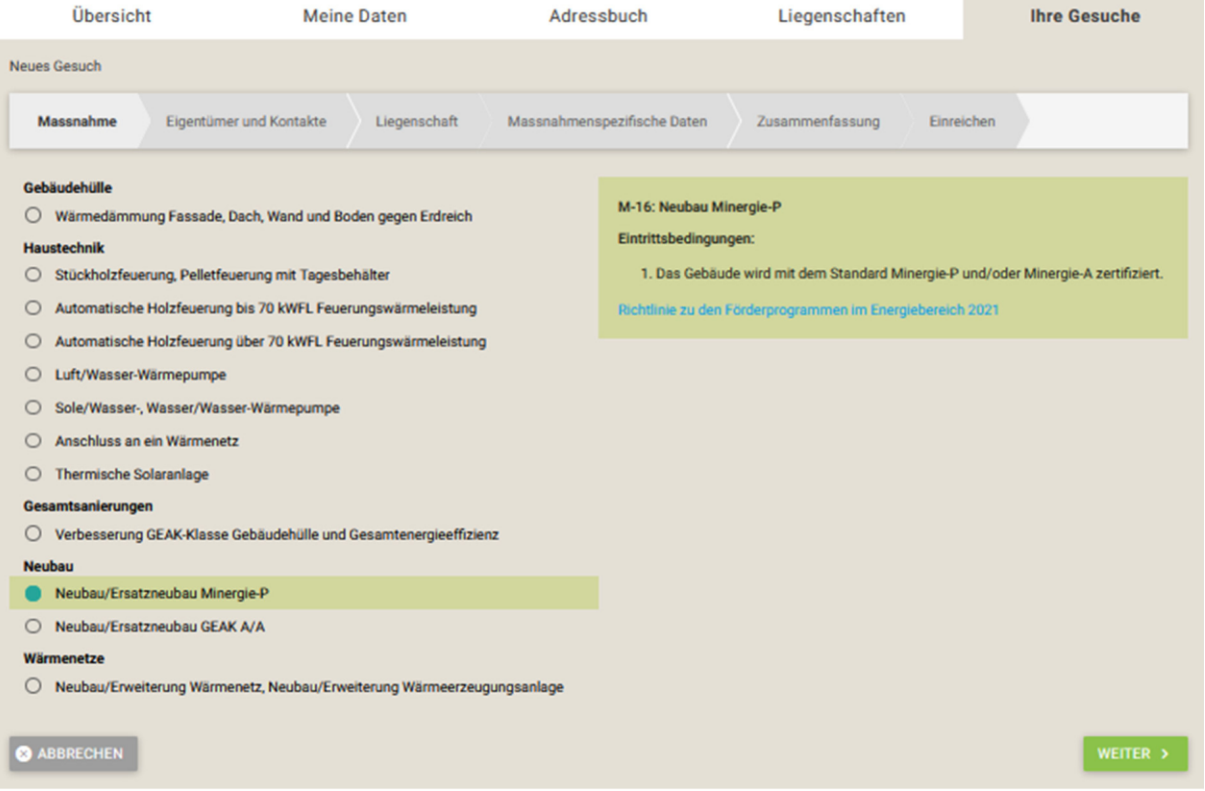

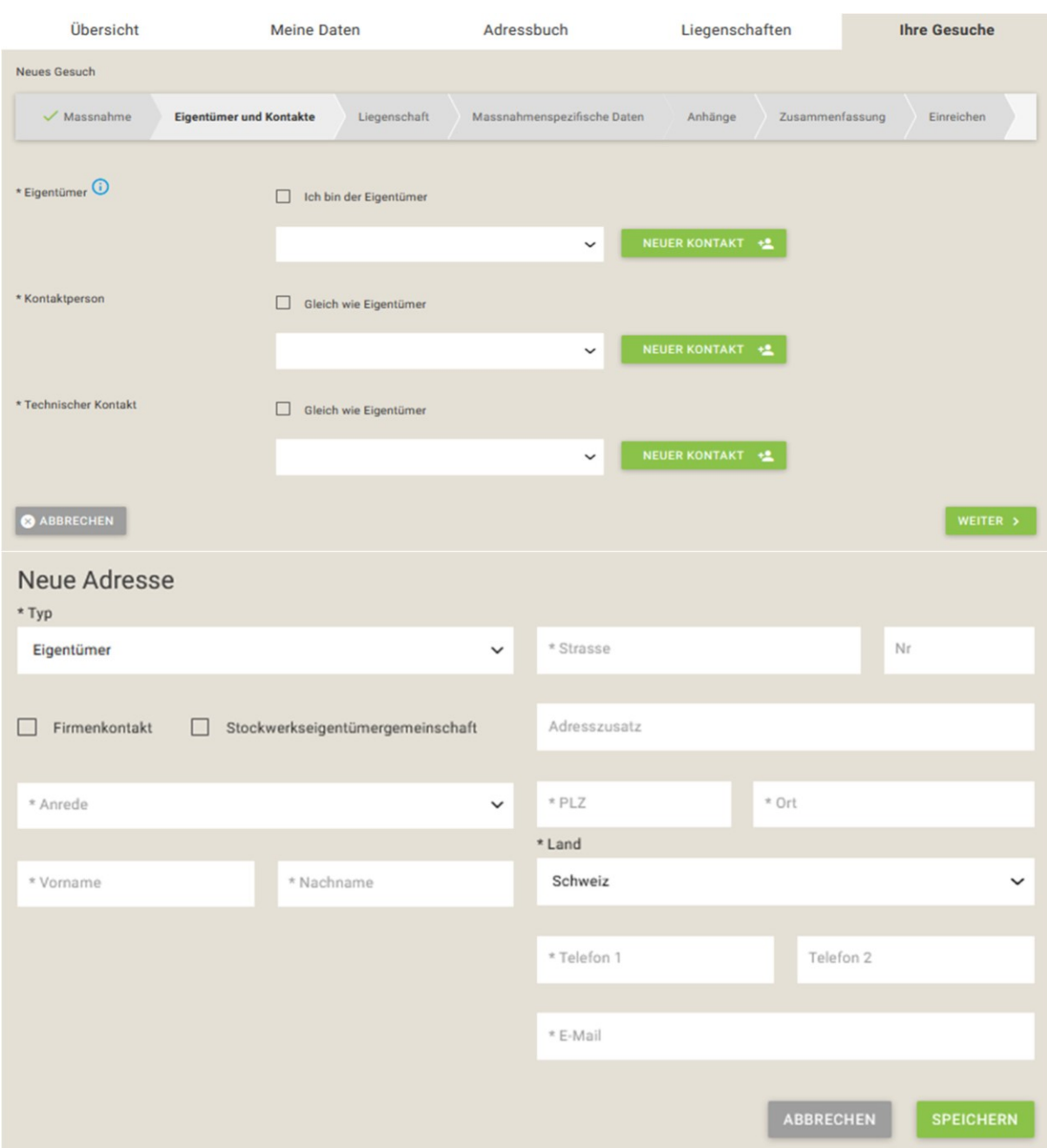

#### $3.$ Eigentümer und Kontakte

#### Gebäudeangaben 4.

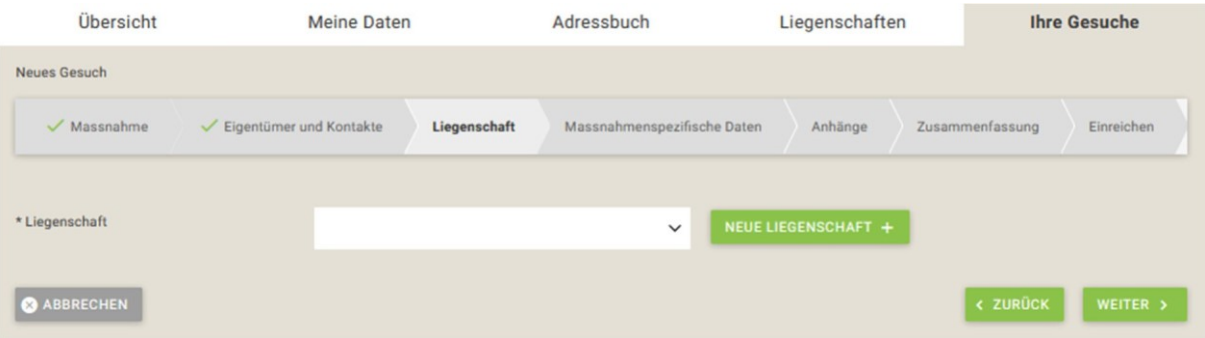

# 5. Massnahmenspezifische Daten

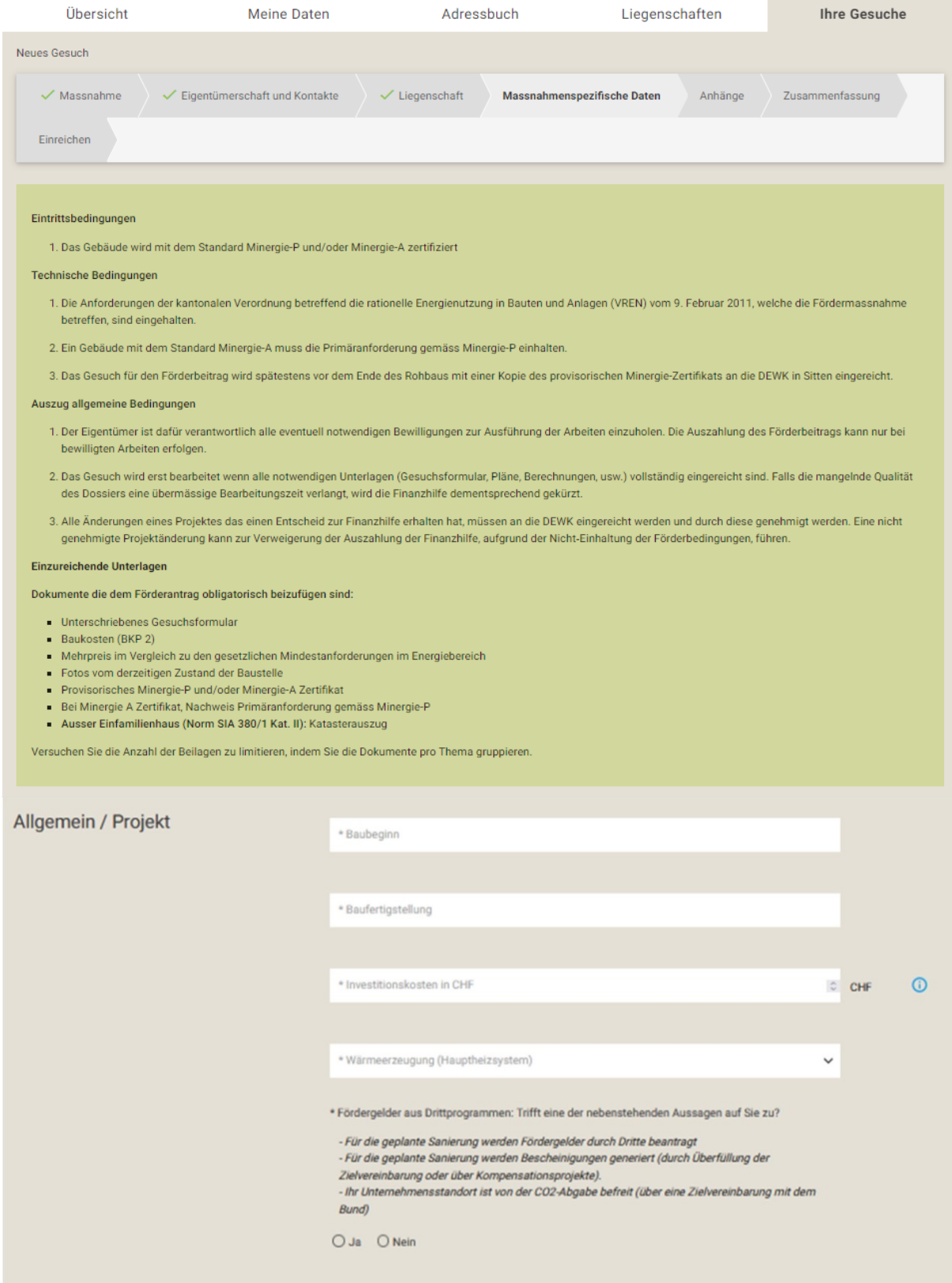

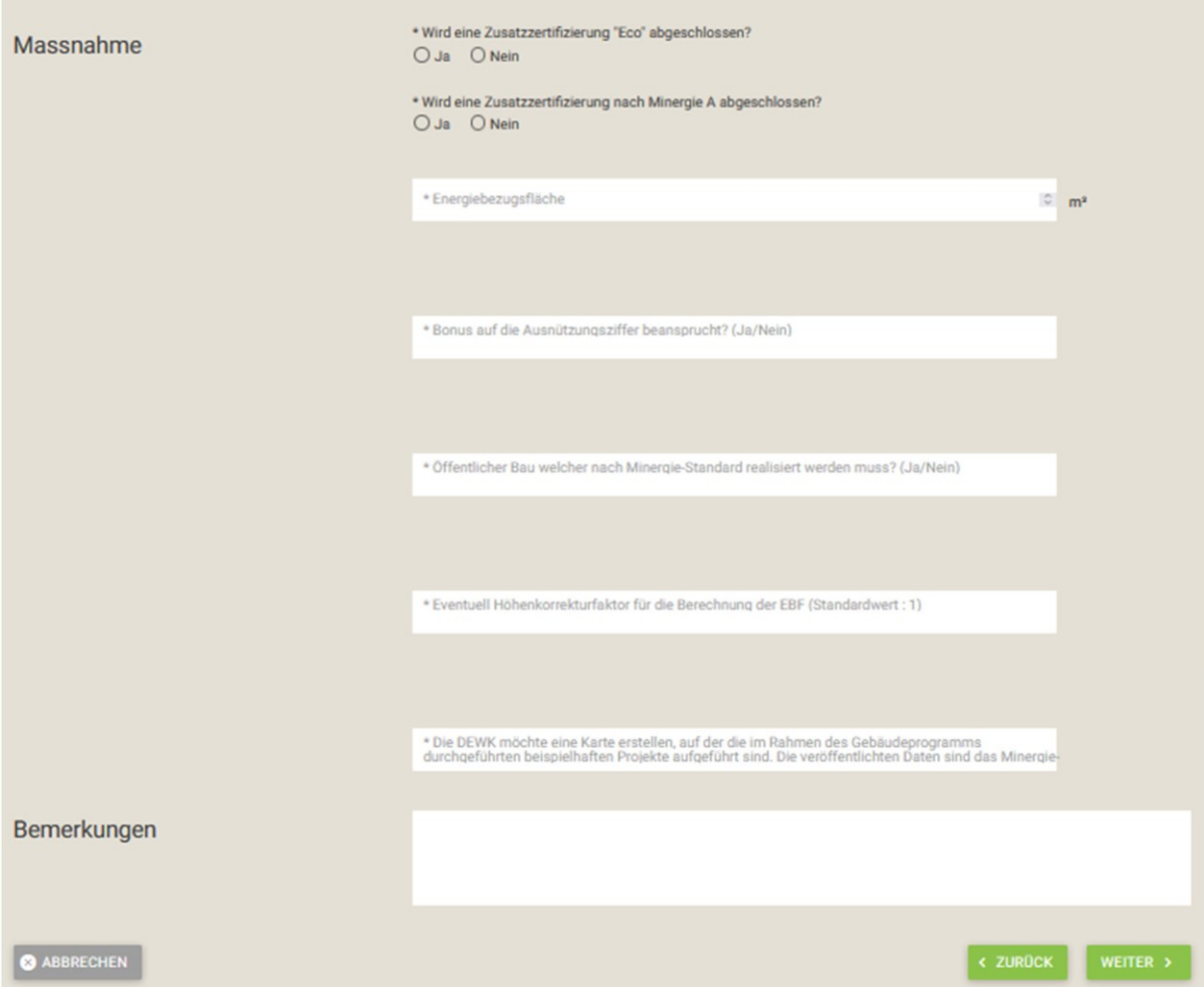

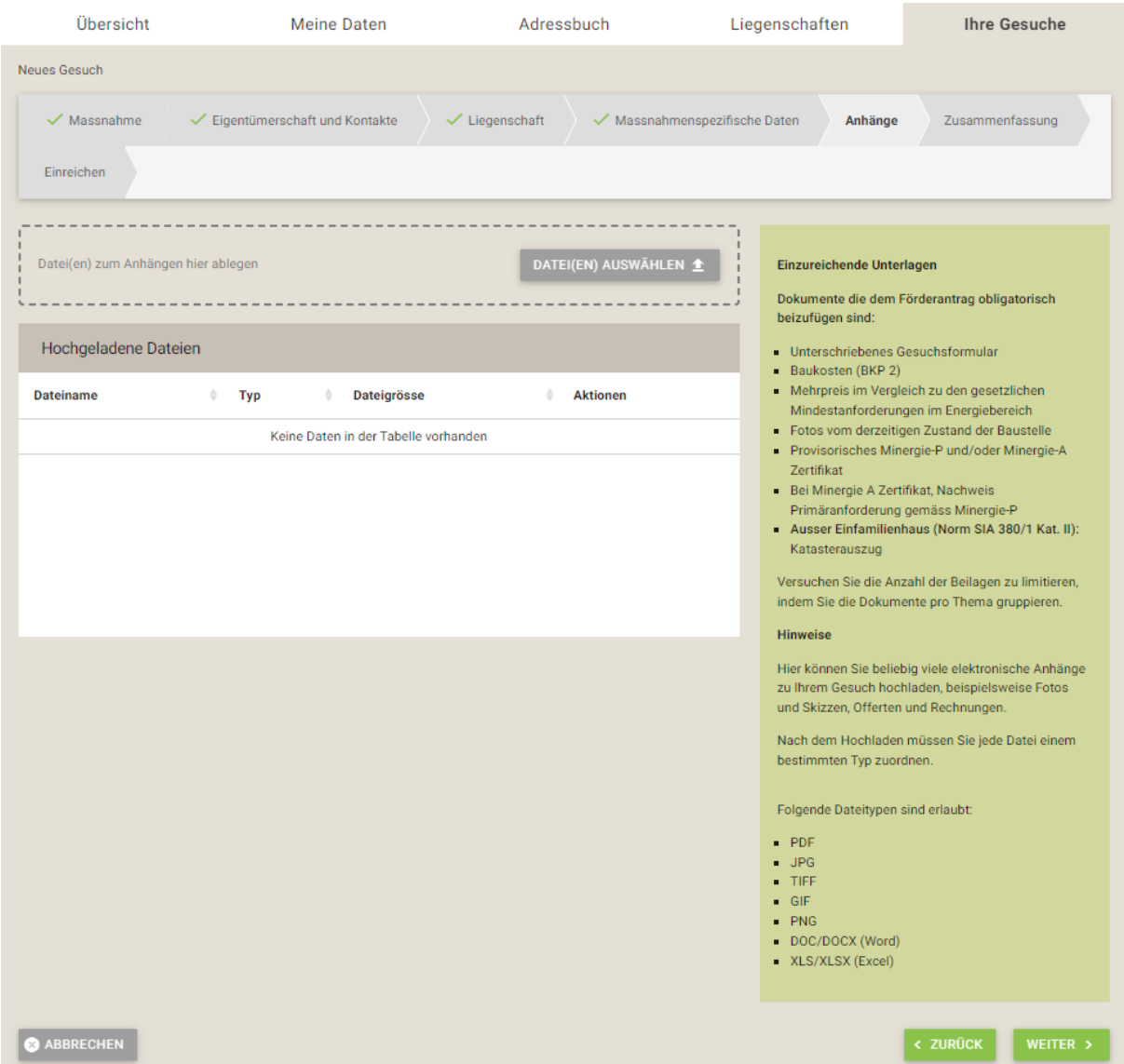

#### 6. Unterlagen mit dem Antrag einreichen

#### Zusammenfassung des Antrags  $7.$

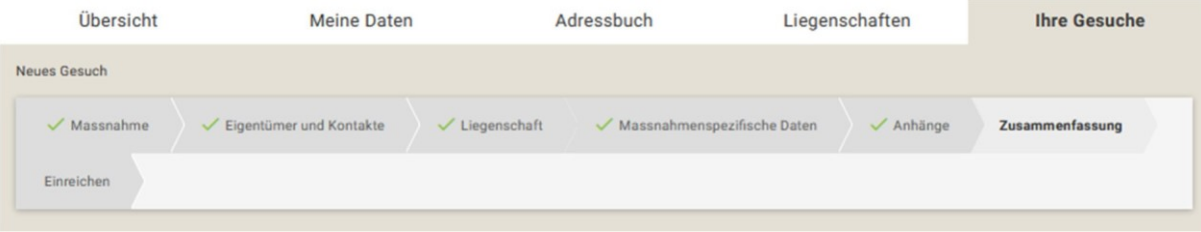

#### Einreichen 8.

### Gesuch einreichen

Wollen Sie dieses Gesuch wirklich einreichen? Bitte beachten Sie, dass nach der Einreichung des Gesuchs keine Änderungen mehr vorgenommen werden können.

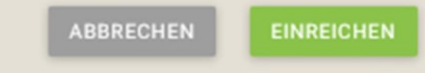

# Visualisierung des Gebäudeprogramms für den Abschluss

Wenn die Arbeiten abgeschlossen sind, müssen Sie sich auf die Gesuchsplattform anmelden, um den Abschluss der Arbeiten zu erfassen. Der Ablauf ist ähnlich dem Förderantrag. Der vollständig ausgefüllte Antrag für die Auszahlung der Fördergelder ist unterschrieben der Bearbeitungsstelle zuzustellen. Die unten aufgelisteten Dokumente sind gebündelt auf der Bearbeitungsplattform hochzuladen.

Liste der Anhänge, die auf die Gesuchsplattform eingereicht werden müssen :

- Unterschriebenes Abschlussformular
- Definitives Minergie-P oder Minergie-A Zertifikat
- Schlussrechnung Baukosten (BKP 2)
- Mehrkosten im Vergleich zu den gesetzlichen Mindestanforderungen im Energiebereich
- Bankdaten:
	- o **Einfamilienhaus:** Bankangaben des Gesuchstellers: Einzahlungsschein, Kopie der Bankkarte oder des Kontoauszugs sind obligatorisch beizulegen
	- o **Ausser Einfamilienhaus (Norm SIA 380/1 Kat. II):** Bankangaben des Eigentümers bzw. der Eigentümergemeinschaft: Einzahlungsschein, Kopie der Bankkarte oder des Kontoauszugs sind obligatorisch beizulegen